# Руководство пользователя

# ГИС «Метео-Сибирь»

Геоинформационный сервис Сибирского региона РФ

ФГБУ «НИЦ «Планета»

Новосибирск

2022 г.

# СОДЕРЖАНИЕ

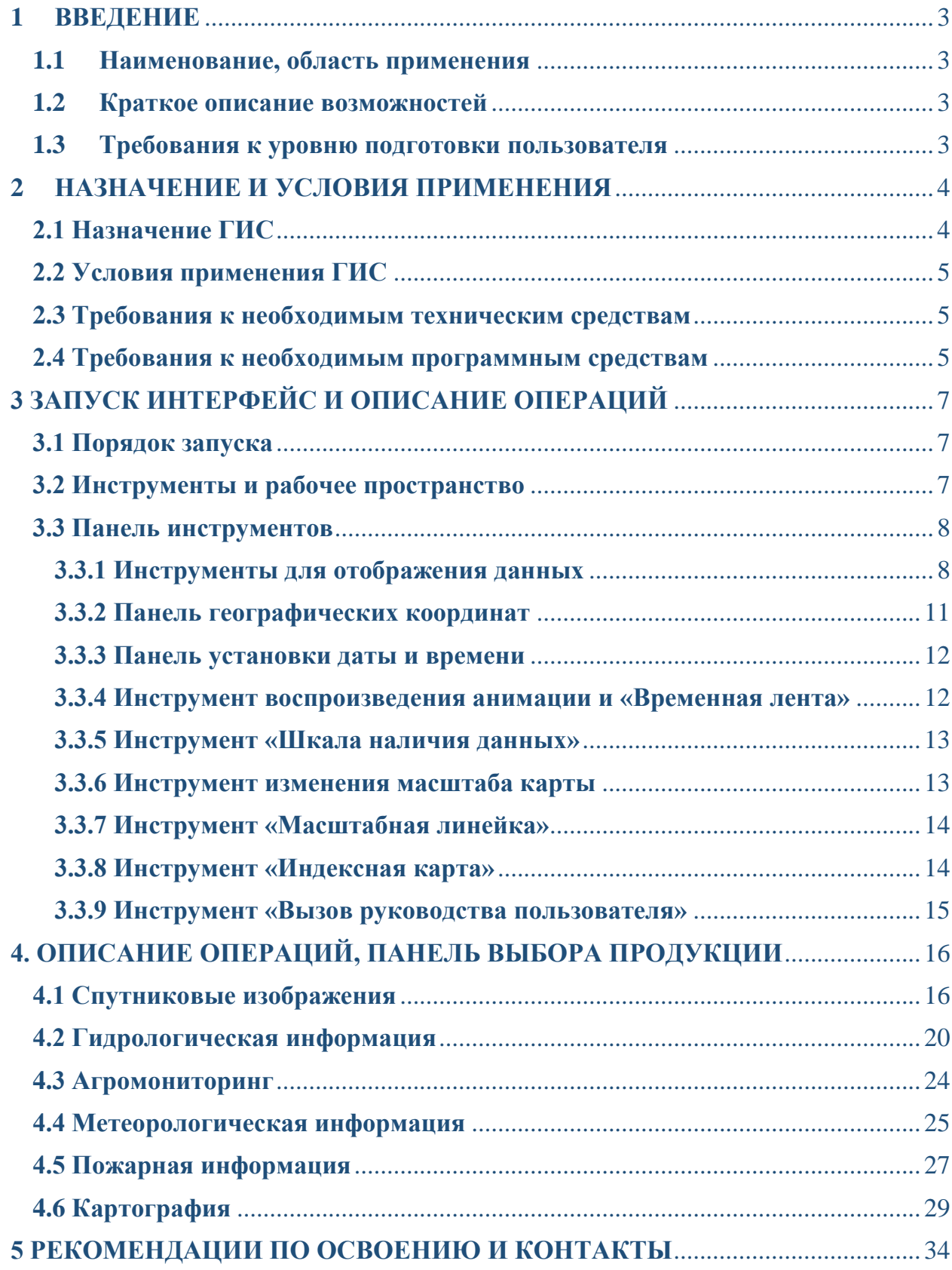

#### <span id="page-2-0"></span>**1 ВВЕДЕНИЕ**

#### <span id="page-2-1"></span>**1.1 Наименование, область применения**

Геоинформационный сервис «Метео-Сибирь» (далее – ГИС «Метео-Сибирь»), разработанный ФГБУ «НИЦ «Планета» представляет собой программный комплекс визуализации спутниковой и гидрометеорологической информации и применяется для организации глобального и регионального мониторинга за метеорологическими и гидрологическими процессами на территории Сибири, Урала и трансграничными территориями России.

#### <span id="page-2-2"></span>**1.2 Краткое описание возможностей**

ГИС «Метео-Сибирь» позволяет автоматизировать процессы обработки, хранения и отображения разнородной информации, получаемой из различных источников в оперативном режиме. Способность аккумулировать большой объём данных с возможностью их комплексного представления на основании запросов пользователя позволяет в сжатые сроки решать многие задачи, лежащие в области краткосрочного и долгосрочного прогнозирования гидрометеорологической обстановки, а также при оценке состояния окружающей среды. Возможность отображения архивной информации доступной на сервисе позволяет проводить анализ для каждого отдельного гидрометеорологического случая на территории Сибири и Урала.

#### <span id="page-2-3"></span>**1.3 Требования к уровню подготовки пользователя**

Пользователю ГИС «Метео-Сибирь» необходимо иметь навыки работы с персональным компьютером под управлением одной из операционных систем (Microsoft Windows, Linux, MacOS), а также навыки использования стандартных средств Internet-браузера для работы в среде Web.

# <span id="page-3-0"></span>**2 НАЗНАЧЕНИЕ И УСЛОВИЯ ПРИМЕНЕНИЯ**

# <span id="page-3-1"></span>**2.1 Назначение ГИС**

ГИС «Метео-Сибирь» представляет собой систему, предназначенную для объединения региональной информации о гидрометеорологической обстановке и состоянии окружающей среды на территории Сибири и Урала и комплексного информационного обеспечения прогностической деятельности подразделений Росгидромета.

В перечень категорий функциональных задач ГИС входят:

- объединение разнородной и распределенной информации о состоянии атмосферы и подстилающей поверхности на территории Сибири и Урала;
- обеспечение федеральных, региональных и местных органов власти СФО и УФО, организаций, осуществляющих прогностическую деятельность, комплексной информацией о гидрометеорологической обстановке и состоянии окружающей природной среды;
- взаимодействие с базами данных измерений наземной наблюдательной сети Росгидромета;
- предоставление доступа к указанной информации через WEB-ресурсы.

ГИС «Метео-Сибирь» предоставляет гарантированное и качественное информационное обслуживание по категориям:

- справочная функция предоставление метаданных: доступность метеорологической, гидрологической, прогностической и спутниковой информации, ее размещения и вида представления;
- информационная функция поиск и просмотр данных на сервисе запрашиваемых посредством инструментов: временная лента, календарь.

#### <span id="page-4-0"></span>**2.2 Условия применения ГИС**

Обеспечение функционирования ГИС «Метео-Сибирь» осуществляется на основании следующих положений:

 информационные ресурсы ГИС «Метео-Сибирь» формируются из оперативно принятой спутниковой информации, наблюдённой и прогностической, обобщенной и исторической информации о состоянии окружающей природной среды на территории Сибири и Урала;

 методическое, информационно-аналитическое и технологическое сопровождение ГИС «Метео-Сибирь» осуществляет Сибирский центр ФГБУ «НИЦ «Планета».

#### <span id="page-4-1"></span>**2.3 Требования к необходимым техническим средствам**

Для работы с ГИС «Метео-Сибирь» требуется ПК (стационарный или планшетный) со следующими характеристиками:

• процессор с частотой не менее 1.3  $\Gamma\Gamma$ ц, не менее 2-х ядер;

- оперативная память объемом не менее 2 ГБ;
- видеоадаптер (дискретный или интегрированный) с объёмом памяти не менее 512 МБ;
- монитор/дисплей с разрешением не менее  $1280 \times 1024$ ;
- доступ в сеть Интернет со скоростью не менее 2 Мбит/с.

#### <span id="page-4-2"></span>**2.4 Требования к необходимым программным средствам**

Доступ к ГИС «Метео-Сибирь» осуществляется с помощью Web-браузера с ПК, имеющего доступ к сети Интернет.

Требования к Web-браузеру:

- Edge версии не ниже 20.1;
- Chrome версии не ниже 77.0;
- Opera версии не ниже 77.0;
- Firefox версии не ниже 43.0

# <span id="page-6-0"></span>**3 ЗАПУСК, ИНТЕРФЕЙС И ОПИСАНИЕ ОПЕРАЦИЙ**

## <span id="page-6-1"></span>**3.1 Порядок запуска**

Доступ к геоинформационному сервису осуществляется посредством перехода по адресной ссылке: <https://geosib.rcpod.ru/MeteoSiber/>

При успешном переходе по ссылке выше в окне браузера откроется ГИС «Метео-Сибирь» с главным рабочим пространством в виде электронной карты и панелями инструментов.

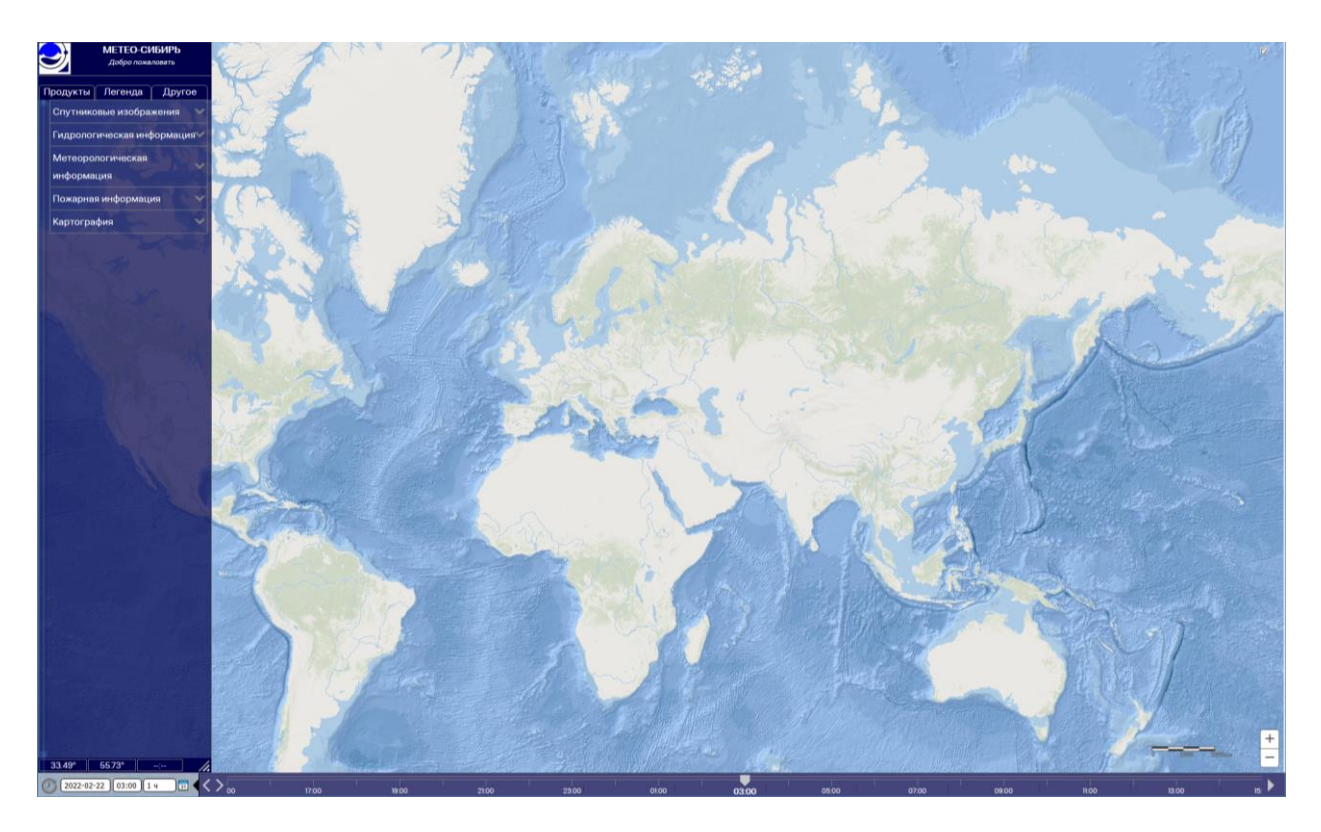

#### <span id="page-6-2"></span>**3.2 Инструменты и рабочее пространство**

ГИС «Метео-Сибирь» представляет собой портальное решение с удобным пользовательским интерфейсом. В сервисе обеспечивается управление информацией по направлениям: спутниковые данные, метеорология, гидрология, мониторинг пожарной обстановки, прогностические данные.

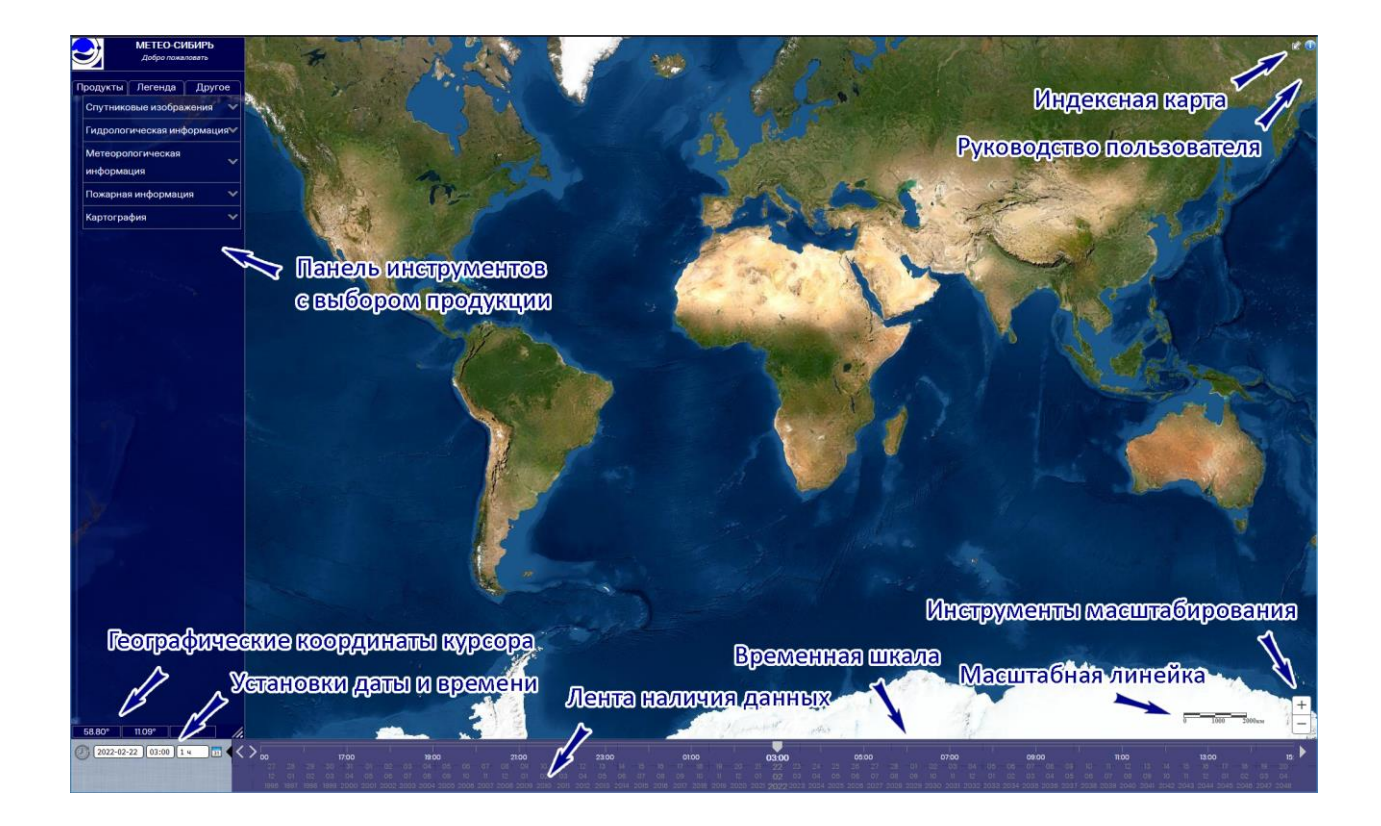

# <span id="page-7-0"></span>**3.3 Панель инструментов**

## **3.3.1 Инструменты для отображения данных**

<span id="page-7-1"></span>На панели инструментов, расположенной слева имеется три вкладки: «Продукты», «Легенда», «Другое». На вкладке «Продукты» для отображения доступны следующие направления:

- Спутниковые изображения
- Гидрологическая информация
- Метеорологическая информация
- Пожарная информация
- Картография

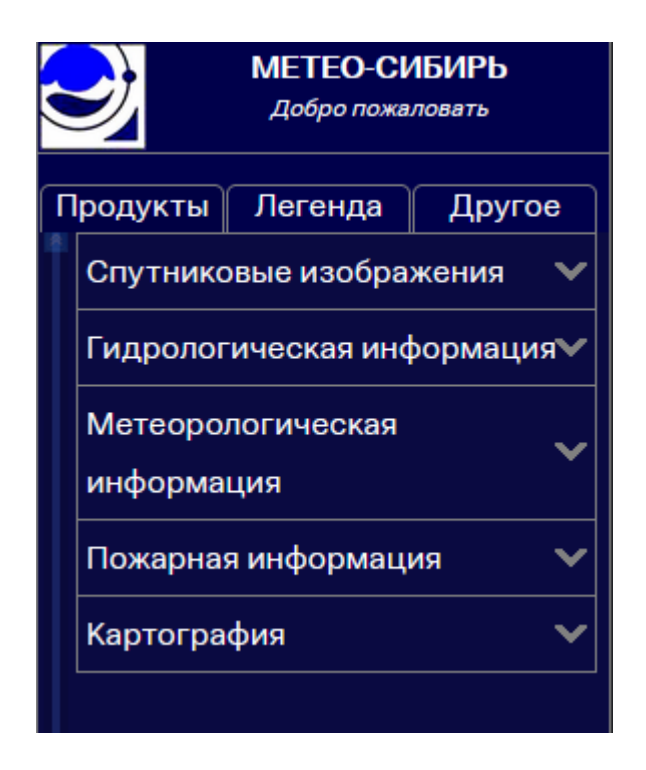

На вкладке «Легенда» находится описание и дополнительная информация о каждом из включённых для отображения продуктов, даны расшифровки условных обозначений.

Для некоторых видов продукции имеется возможность настройки отображения (комбинация каналов, варианты наложения маршрутов съёмки, настройки яркости и контрастности изображений, «глубина» отображаемых данных). Доступ к настройкам осуществляется путём нажатия на кнопку в виде значка  $\bullet$ . При помощи стрелок  $\vee$  производится перемещение продуктов относительно друг друга с целью отображения одних данных над другими.

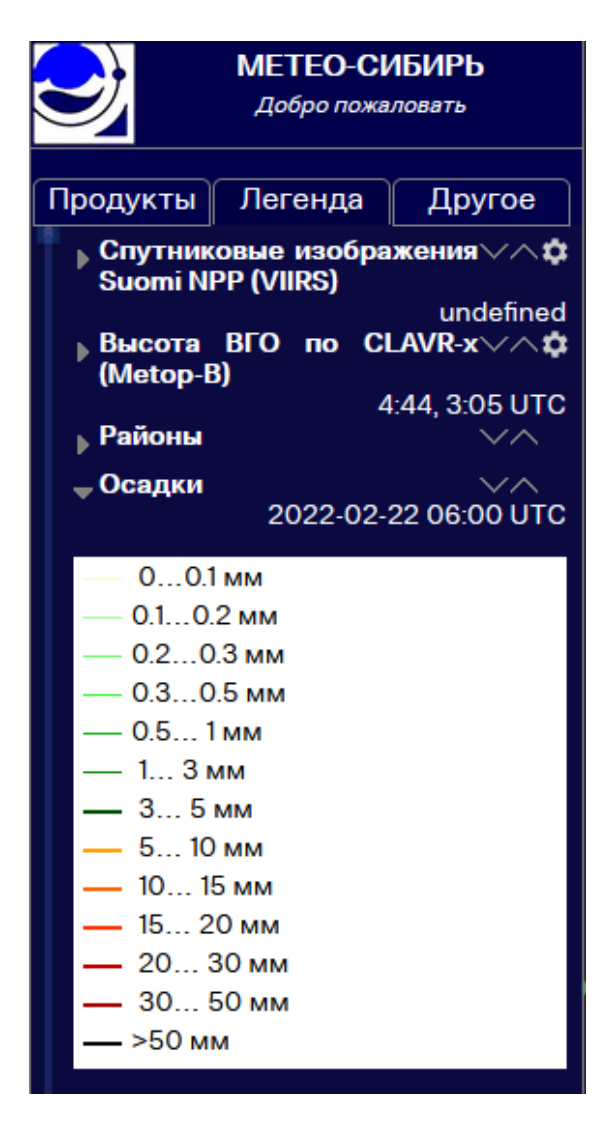

На вкладке «Другое» доступен выбор из шести картографических основ, применяемых в качестве покрытия рабочего поля сервиса. По умолчанию используется электронная векторная карта «World Ocean Base».

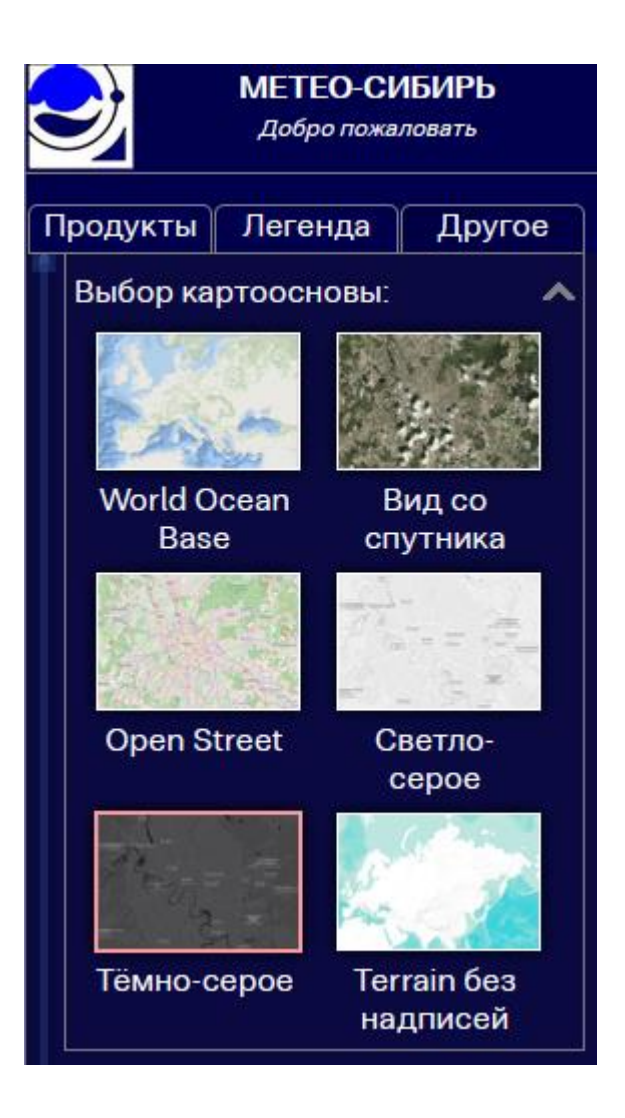

# <span id="page-10-0"></span>**3.3.2 Панель географических координат**

В нижнем левом углу окна ГИС «Метео-Сибирь» расположена панель с отображением географических координат (долгота и широта) в градусах и их десятичных долях текущего местоположения курсора мыши на карте рабочего пространства сервиса.

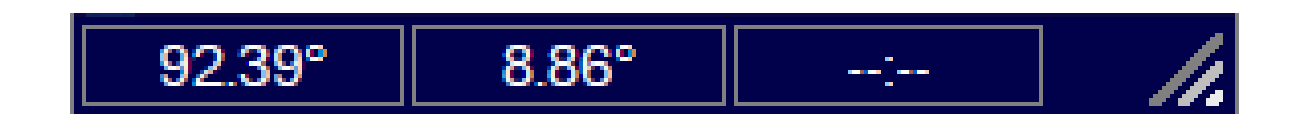

#### <span id="page-11-0"></span>**3.3.3 Панель установки даты и времени**

Панель установки даты и времени позволяет задать дату в календаре и время в UTC за которое необходимо отобразить продукты, доступные на сервисе. Также на данной панели имеется возможность настройки интервала с дискретностью от 30 минут до 24 часов. Указанные параметры можно задавать как простым набором, так и с помощью «всплывающих» панелей, появляющихся при активации соответствующего окна.

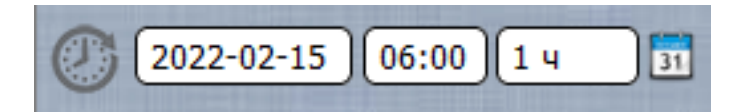

В случае активации значка «циферблат», в нижнем поле рабочего окна появится текущая дата и время по Гринвичу, а дата в календаре автоматически переключается на текущую дату. Для выбранных продуктов в соответствие с установленным интервалом, в автоматическом режиме будет производиться обновление информации на сервисе в рабочем окне сервиса.

Сейчас - 24 февраля 2022 г. 03:18:46 UTC

#### <span id="page-11-1"></span>**3.3.4 Инструмент воспроизведения анимации и «Временная лента»**

В нижней части окна располагается инструмент «Временная лента» и инструмент воспроизведения анимации (автоматического обновления продукции в включённой для отображения), дискретность значений в которой задаётся в окне интервала времени. Ползунок на шкале позволяет выбрать нужное время в UTC для отображения данных за нужный срок. Данным ползунком настраивается и начало для старта воспроизведения анимации.

Запуск анимации осуществляется путём нажатия на кнопку .

 $23:00$ 

 $\langle \ \rangle_{\infty}$ 

 $19:00$ 

 $\overline{11:00}$ 

 $07:00$ 

Остановка анимации осуществляется путём нажатия на кнопку .

#### <span id="page-12-0"></span>**3.3.5 Инструмент «Шкала наличия данных»**

Под шкалой времени можно вывести шкалу наличия данных. Вызов данной шкалы и настройка «глубины» отображения осуществляется через кнопку на нижней панели инструментов **...** 

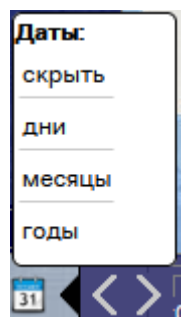

Лента наличия данных представляет собой шкалу с подсвеченными голубым цветом числами дат доступных данных за сроки от дней до года для выбранного продукта.

Если выбрано несколько продуктов, то белым цветом отображаются даты, за которые доступен хотя бы один из выбранных продуктов, голубым цветом – даты за которые имеются все выбранные продукты.

#### **3.3.6 Инструмент изменения масштаба карты**

<span id="page-12-1"></span>Изменение масштаба карты можно осуществлять посредством инструмента масштабирования, расположенного в правом нижнем углу рабочего пространства сервиса.

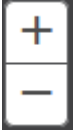

Изменения масштаба карты рабочего окна можно производить и с помощью колеса мыши. Также увеличивать масштаб можно при помощи зажатой клавиши Shift на клавиатуре и выделения прямоугольной области на карте рабочего окна сервиса; уменьшение масштаба производится аналогичным образом, но с зажатыми комбинациями клавиш Shift+Ctrl.

#### **3.3.7 Инструмент «Масштабная линейка»**

<span id="page-13-0"></span>Инструмент «Масштабная линейка» это представление масштаба в графическом виде; отражает измеряемые расстояния на карте. Инструмент «Масштабная линейка» изменяется автоматически в зависимости от изменения масштаба карты.

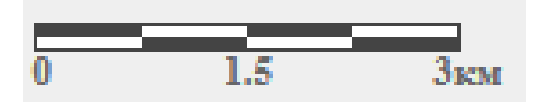

#### <span id="page-13-1"></span>**3.3.8 Инструмент «Индексная карта»**

В верхнем правом углу экрана располагается инструмент вызова окна индексной карты, отображающий текущий экстент основного окна рабочего пространства и позволяющий осуществлять перемещение по карте мира при помощи передвижения этого экстента в окне индексной карте. Навигацию по карте мира в основном рабочем пространстве сервиса можно осуществлять и при помощи зажатой левой кнопки мыши и её смещении.

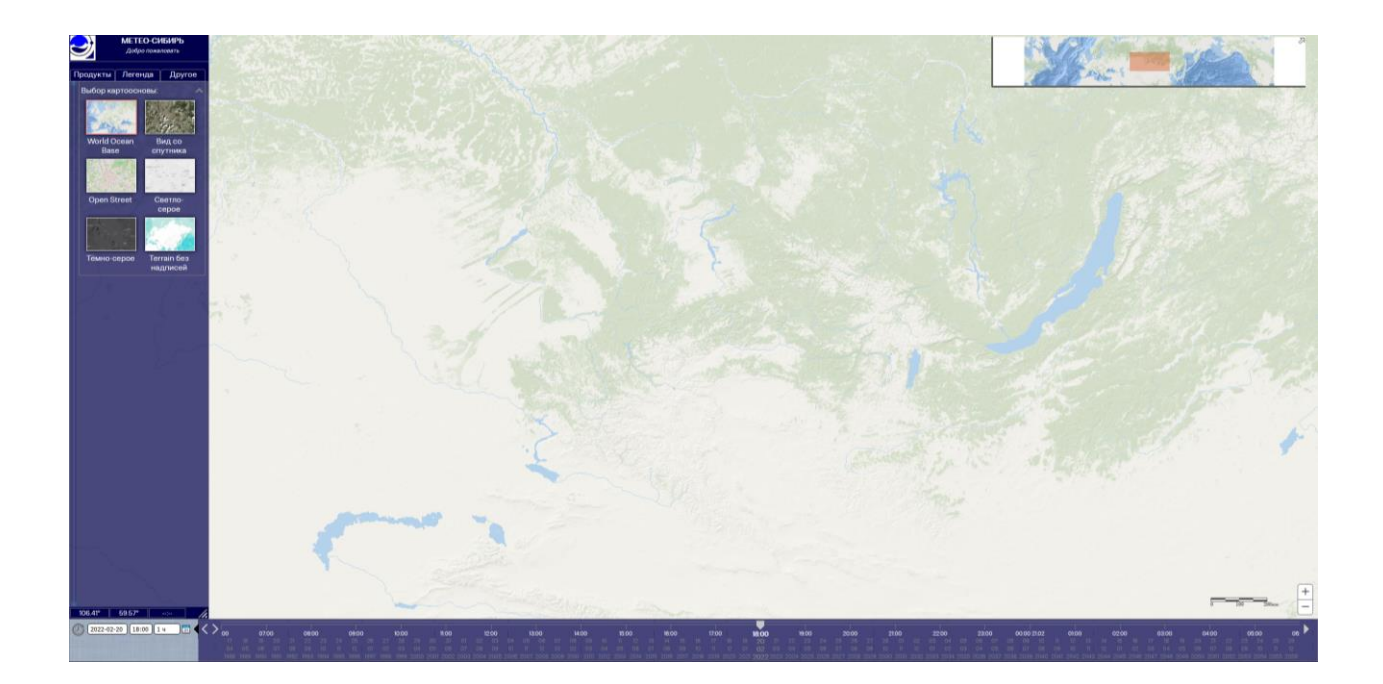

# **3.3.9 Инструмент «Вызов руководства пользователя»**

<span id="page-14-0"></span>Инструмент «Вызов руководства пользователя» расположен в верхнем правом углу окна сервиса. При нажатии на соответствующую кнопку открывается данное руководство.

# <span id="page-15-0"></span>**4. ОПИСАНИЕ ОПЕРАЦИЙ, ПАНЕЛЬ ВЫБОРА ПРОДУКЦИИ**

## <span id="page-15-1"></span>**4.1 Спутниковые изображения**

В выпадающем меню на вкладке «Продукты» в разделе «Спутниковые изображения» производится выбор интересующих спутниковых изображений для отображения в главном рабочем окне сервиса. Отображение выводится на основании настроек, установленных на панели выбора даты и времени (см. п. 3.3.3).

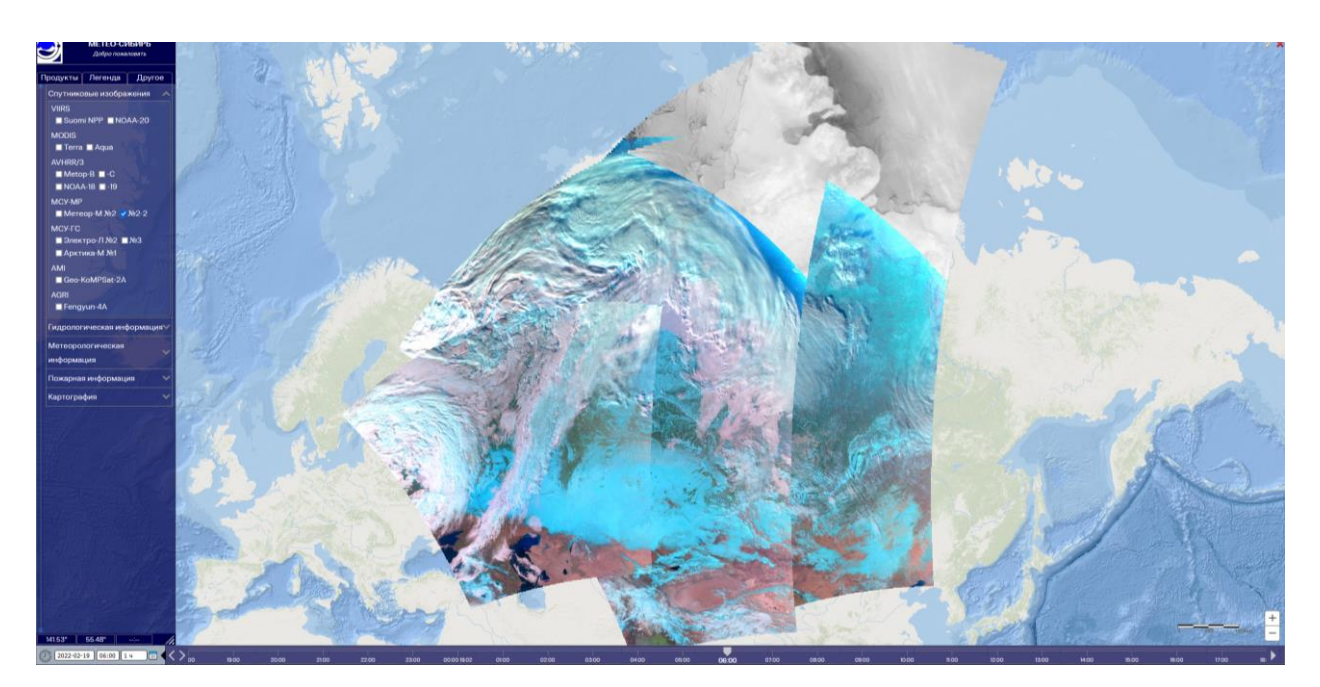

В базе данных ГИС «Метео-Сибирь» доступны спутниковые изображения со следующих КА, сгруппированным по съёмочной аппаратуре:

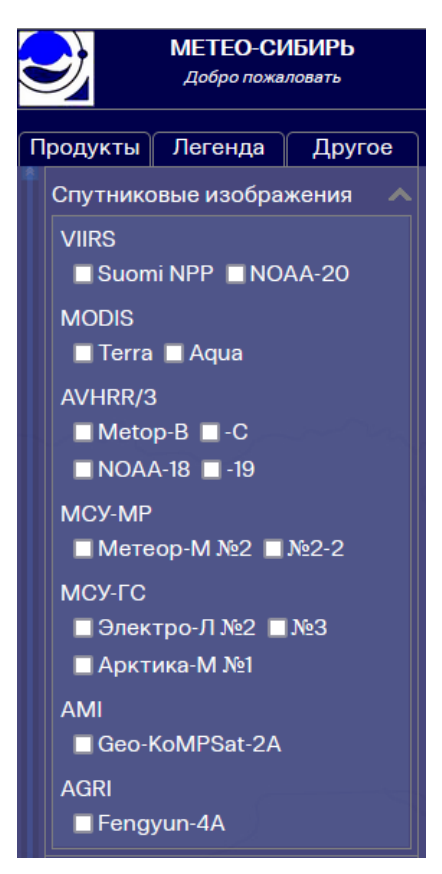

- VIIRS (Suomi NPP, NOAA-20);
- MODIS (Terra, Aqua);
- AVHRR (NOAA-18, NOAA-19, Metop-B, Metop-C);
- МСУ-МР (Метеор-М №2, Метеор-М №2-2);
- МСУ-ГС (Электро-Л №2, Электро-Л №3, Арктика-М №1);
- AMI (Geo-KompSat-2A);
- AGRI (FengYun-4A)

Информация о выбранной продукции отображается на вкладке «Легенда»: время съёмки каждого из маршрутов (если выбраны данные с полярно-орбитальных КА), описание продукта и возможные настройки отображения (см. п. 3.3.1).

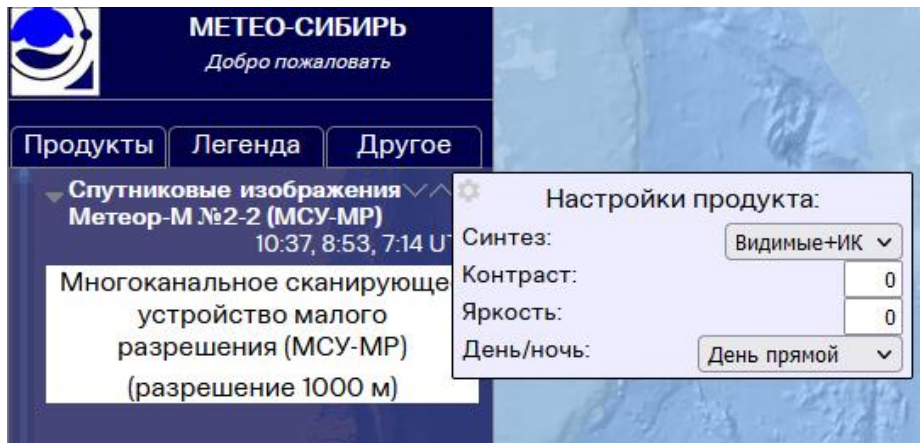

Спутниковые изображения с космических аппаратов имеют свои особенности:

 Данные с полярно-орбитальных КА, представленных на сервисе КА Метеор-М №2, Метеор-М №2-2, Suomi NPP, NOAA-20, Terra, Aqua, NOAA-18, NOAA-19, Metop-B, Metop-C покрывают территорию Сибири и Урала двумя или тремя маршрутами со взаимным перекрытием (с разницей по времени ~ 100 минут) два раза в сутки.

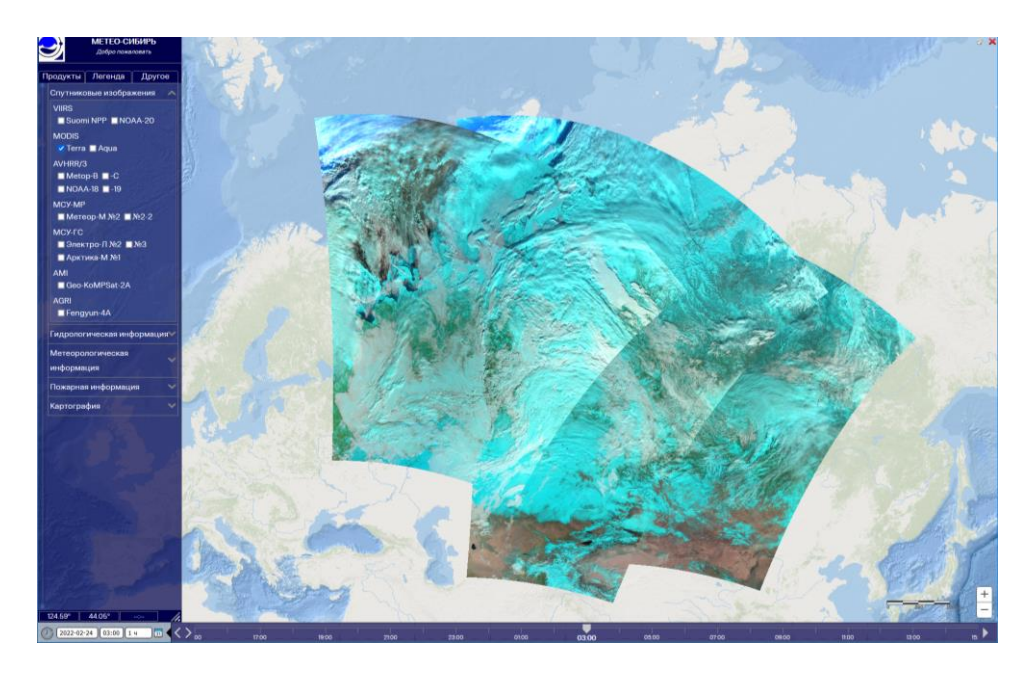

 Данные с геостационарных КА, представленных на сервисе КА Электро-Л №2 (точка стояния 14.5° з.д.), Электро-Л №3 (165,8° в.д.), FengYun-4A (104,7° в.д.), Geo-KoMPSat-2A (128,2° в.д.) обеспечивают полное покрытие земного диска со своей точки стояния с высокой периодичностью (от 30 до 60 минут) круглосуточно.

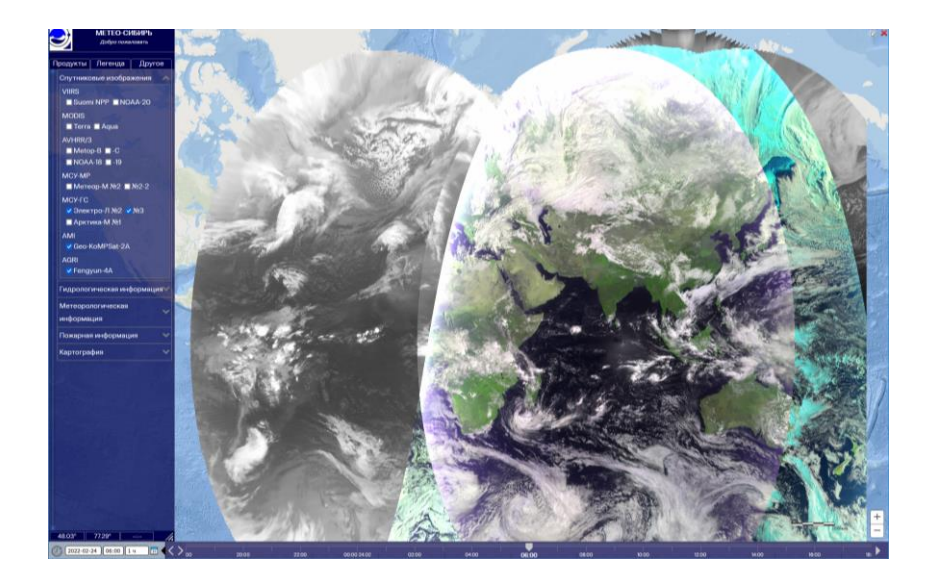

 Данные с КА Арктика-М №1, находящегося на высокоэллиптической орбите, доступны на протяжении 6-ти часового интервала с частотой 15 минут два раза в сутки, охватывая съёмкой регион Арктики над Европейской и спустя 6 часов – над Азиатской частью Евразии.

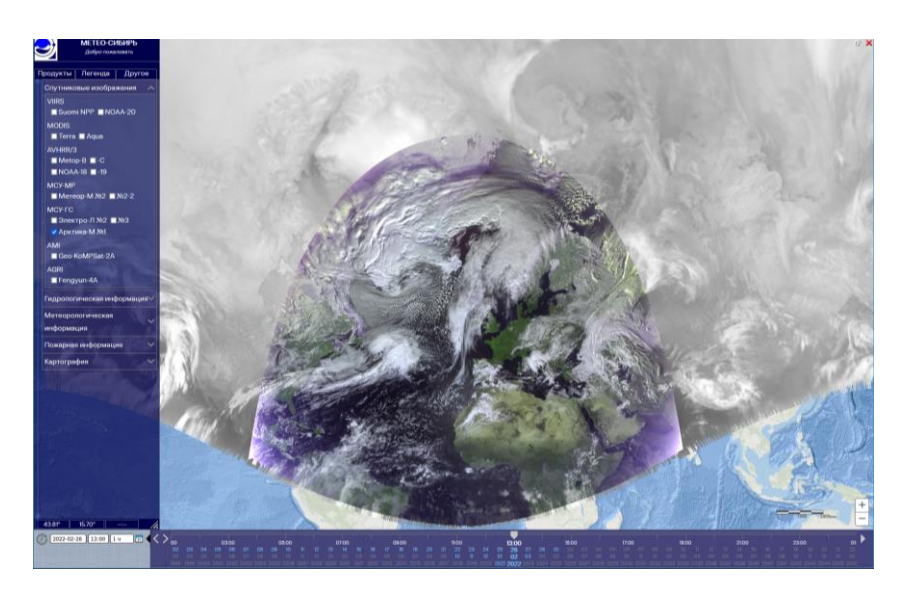

#### <span id="page-19-0"></span>**4.2 Гидрологическая информация**

В выпадающем меню в разделе «Гидрологическая информация» производится выбор доступных гидрологических продуктов:

Гидрологическая информация Спутниковые измерения **• Разливы рек • Снежный покров** Данные метеостанций **Высота снежного покрова** В Запасы воды в снеге

Подраздел «Спутниковые измерения» содержит информацию о разливах рек и снежном покрове, полученным с КА дистанционного зондирования Земли посредством классификации спутниковых изображений. Продукт «Разливы рек» представлен тремя классами: вода, лёд, снег. Посредством инструмента «Шкала наличия данных» можно легко найти даты, за которые доступен включённый для отображения продукт (см. п. 3.3.5).

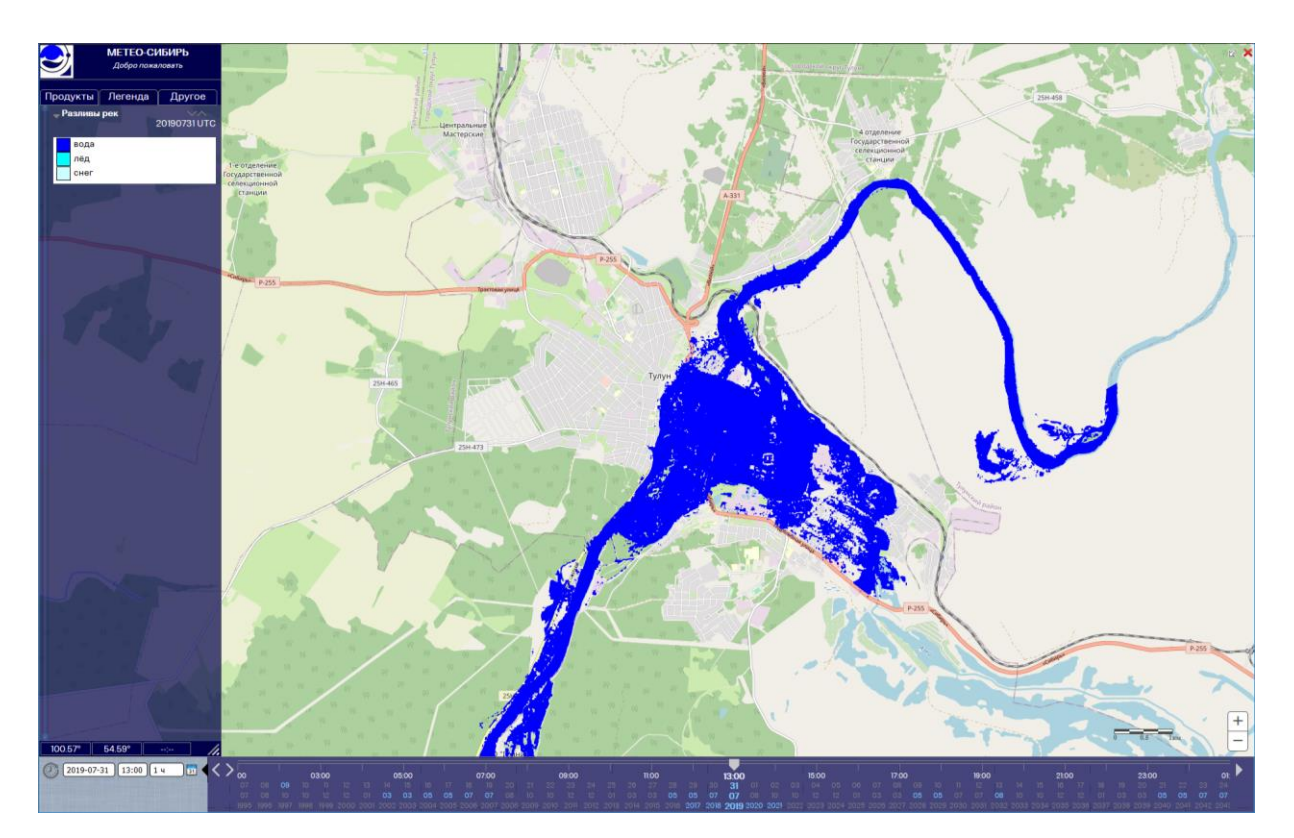

Продукт «Снежный покров» отображает ситуацию за сутки о мониторинге распределения снежного покрова по территории Сибири и Урала по данным КА Terra (MODIS) и Suomi NPP (VIIRS).

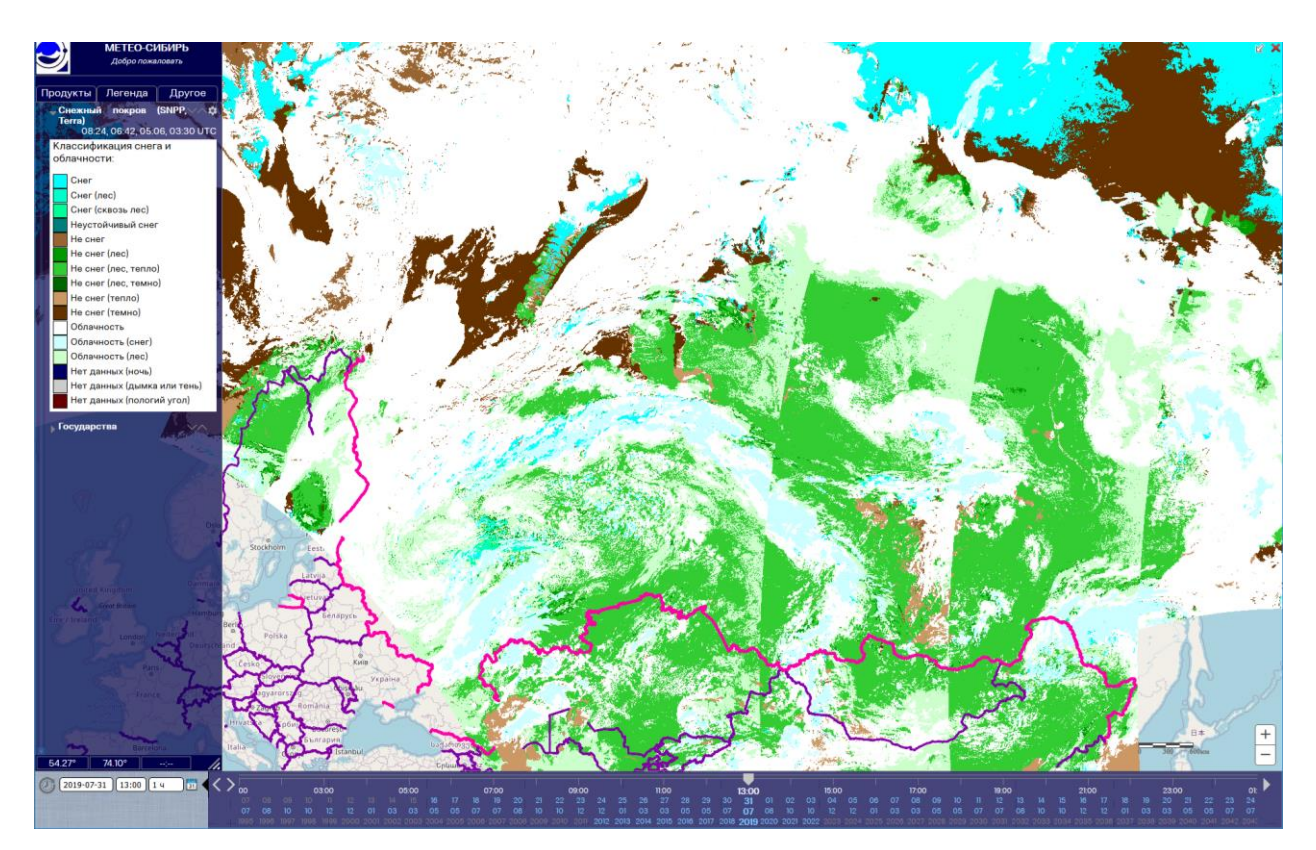

Подраздел «Данные с метеостанций» отображает информацию о высоте снежного покрова и запасах воды в снеге по данным наземных наблюдений с метеорологических станций. Информация по данным продуктам обновляется один раз в декаду в зимний период времени и один раз в 5 дней в период снеготаяния. На вкладке легенда даны условные обозначения для данных продуктов и даты наземных измерений.

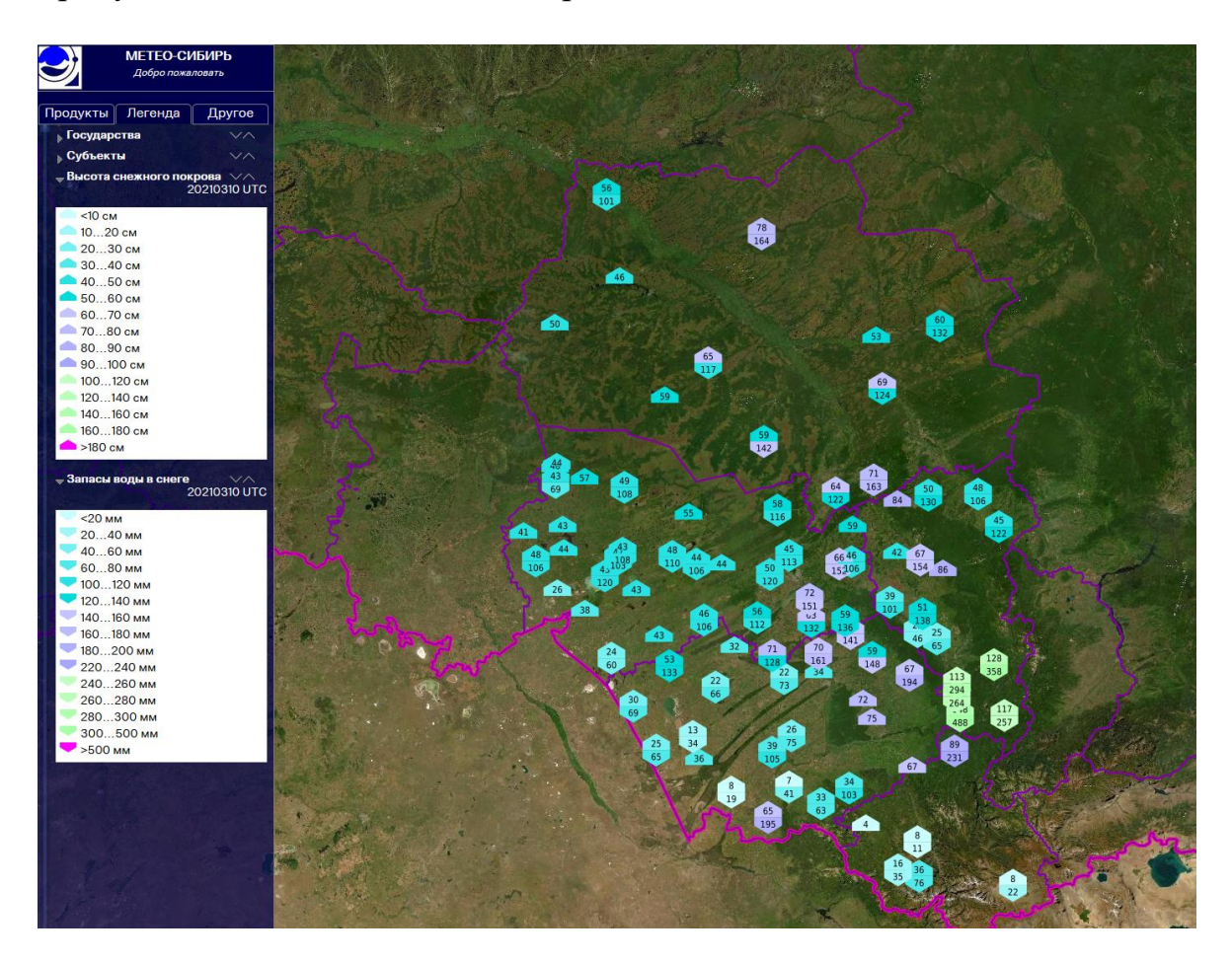

Подраздел «Данные гидропостов» отображает информацию о текущих уровнях воды на реках, озёрах и водохранилищах, а также изменения уровня воды за сутки. Информация поступает каждый день в 08:00 местного времени с наземной наблюдательной сети Росгидромет и предоставляется ФГБУ «Западно-Сибирское УГМС». Также данный подраздел отображает все имеющиеся гидрологические посты по названиям населённых пунктов близ которых они расположены. На вкладке легенда даны условные обозначения для данного продукта и даты наземных измерений.

Подраздел «Данные гидропостов» является закрытой информацией и предоставляется только на основании запроса через форму на сайте Сибирского центра «НИЦ «Планета» с прикреплённым документом (см.п. 5).

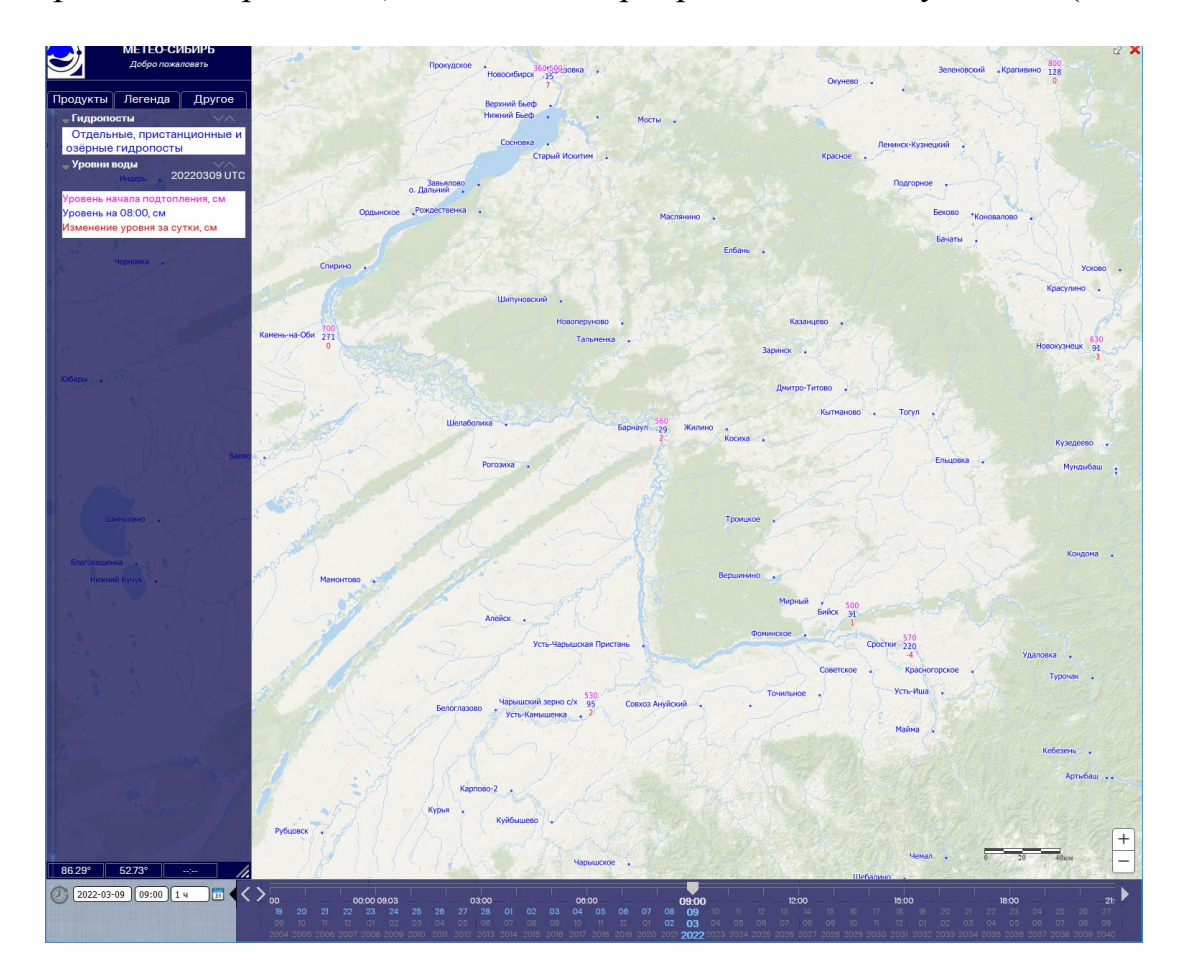

#### <span id="page-23-0"></span>**4.3 Агромониторинг**

В разделе «Агромониторинг» для отображения доступен продукт, полученный по спутниковым измерениям с КА Suomi NPP и NOAA-20 (VIIRS) – «Состояние посевов». Данный продукт отражает состояние зерновых культур на территории Центральной и Западной Сибири в летний период времени согласно обозначению, принятому в агрометеорологии (на вкладке «Легенда»): хорошее, удовлетворительное, плохое.

Посредством инструмента «Шкала наличия данных» можно легко найти даты, за которые доступен включённый для отображения продукт (см. п. 3.3.5).

Раздел «Агромониторинг» является закрытой информацией и предоставляется только на основании запроса через форму на сайте Сибирского центра «НИЦ «Планета» с прикреплённым документом (см.п. 5).

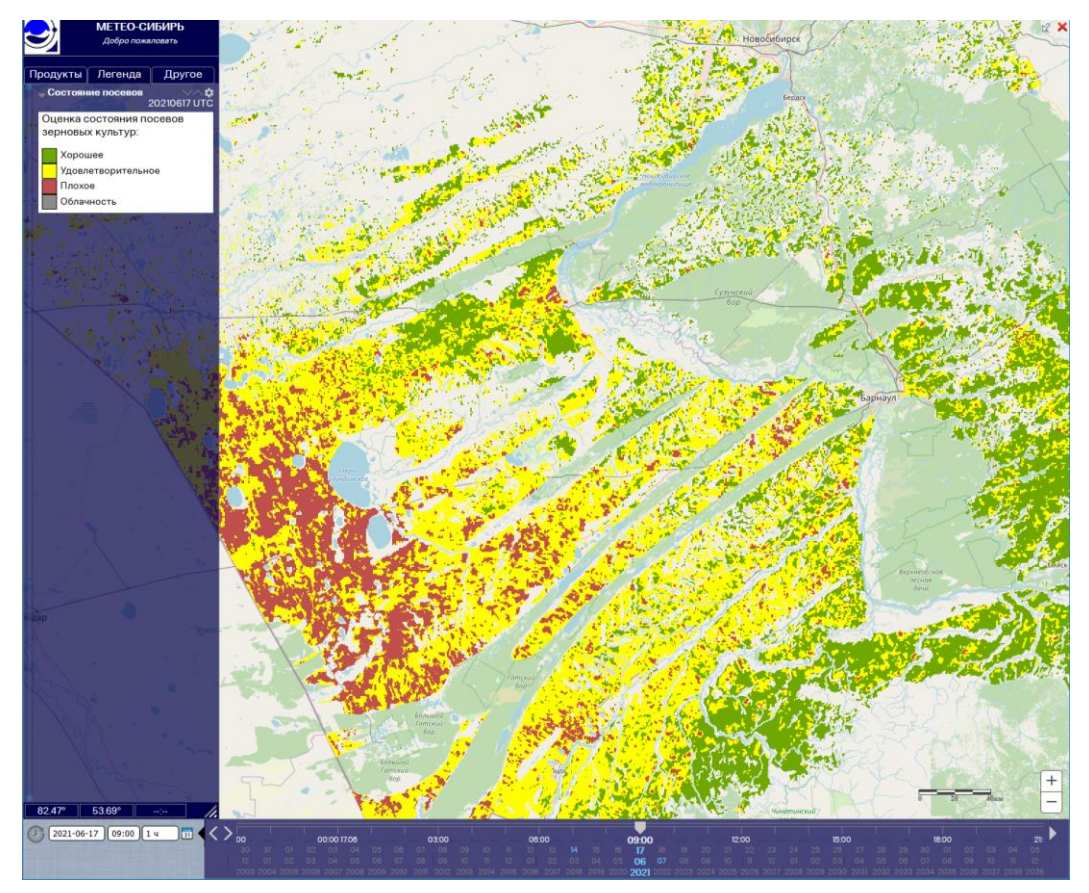

#### <span id="page-24-0"></span>**4.4 Метеорологическая информация**

В разделе «Метеорологическая информация» производится выбор доступных метеорологических продуктов.

Подраздел «Спутниковые данные» содержит информацию о метеорологических параметрах облачности, полученных с полярно-орбитальных и геостационарных КА. Расшифровка всех условных обозначений для каждого из продуктов дана на вкладке «Легенда».

Подраздел «Метеополя NCEP GFS» даёт возможность отобразить в главном рабочем окне сервиса в виде изолиний данные численного прогноза погоды глобальной модели NCEP GFS, обновляемые каждые 6 часов. Отображение доступно на различных изобарических поверхностях.

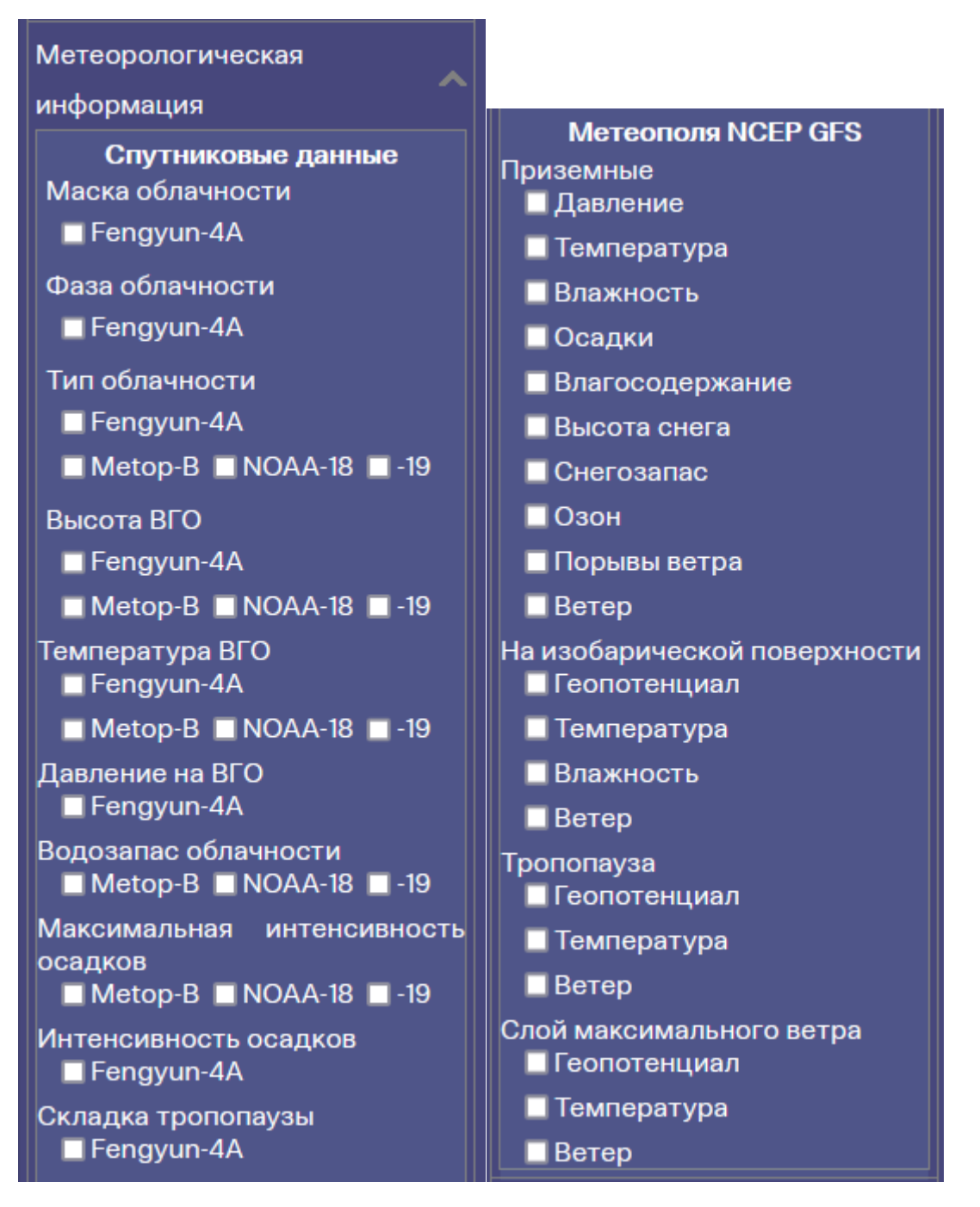

Данные продукты, могут использоваться совместно с другими продуктами доступными на сервисе, в том числе и со спутниковыми изображениями. Порядок расположения включённых для отображения продуктов друг относительно друга можно менять на вкладке легенда (см. п. 3.3.1).

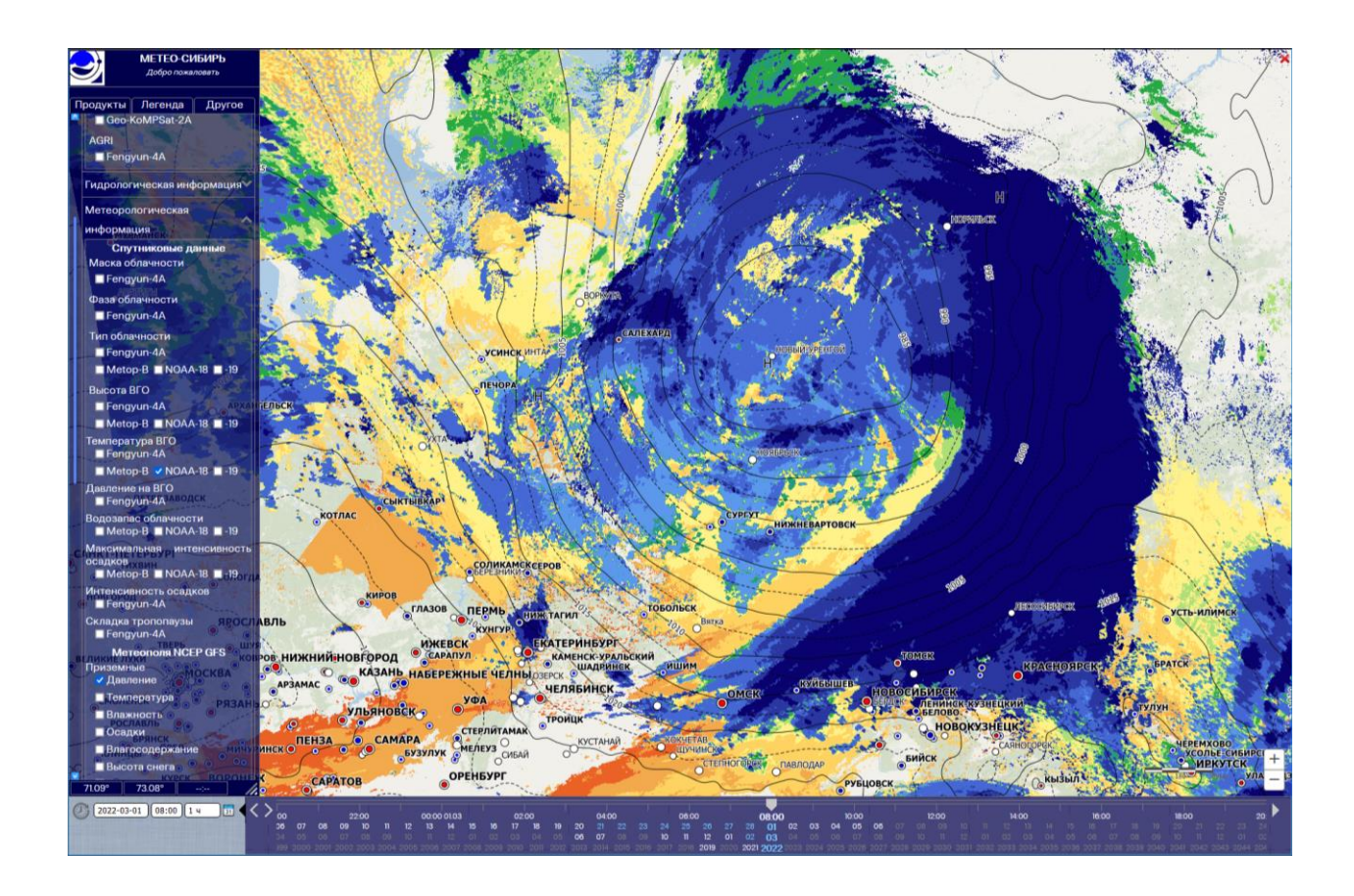

#### <span id="page-26-0"></span>**4.5 Пожарная информация**

В разделе «Пожарная информация» для отображения доступны данные об обнаруженных полигонах горящей кромки пожаров с различным пространственным разрешением с КА Terra, Aqua и Suomi NPP, NOAA-20.

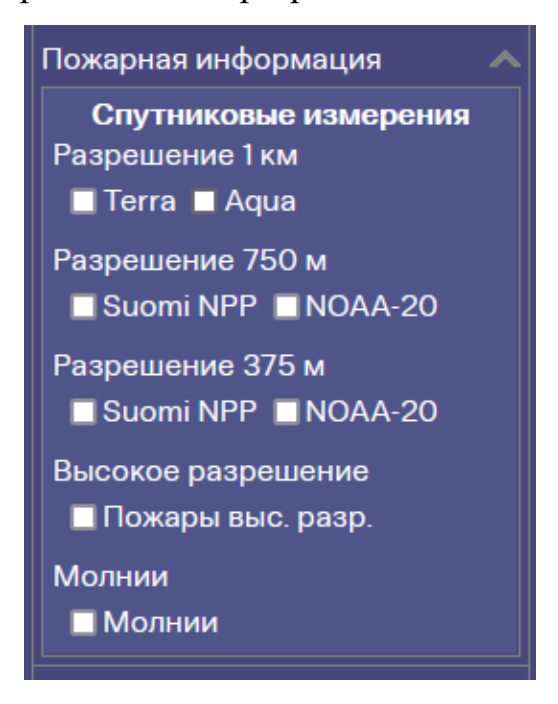

Кроме этого в данный раздел загружаются результаты обнаружения горящей кромки пожаров по данным с КА высокого пространственного разрешения, позволяющей более точно оценить форму и направление распространения пожаров, особенно мелких.

Отображение на сервисе горящей кромки пожаров доступно в хронологии от 1 до 14 дней в палитре «остывающая сталь». По умолчанию отображается ситуация за текущие сутки и вчерашний день (от даты, заданной на панели установки даты и времени (см. п. 3.3.3)). На вкладке «Легенда» в настройках слоя «Пожары» можно задать необходимое количество дней давности наблюдения для отображения.

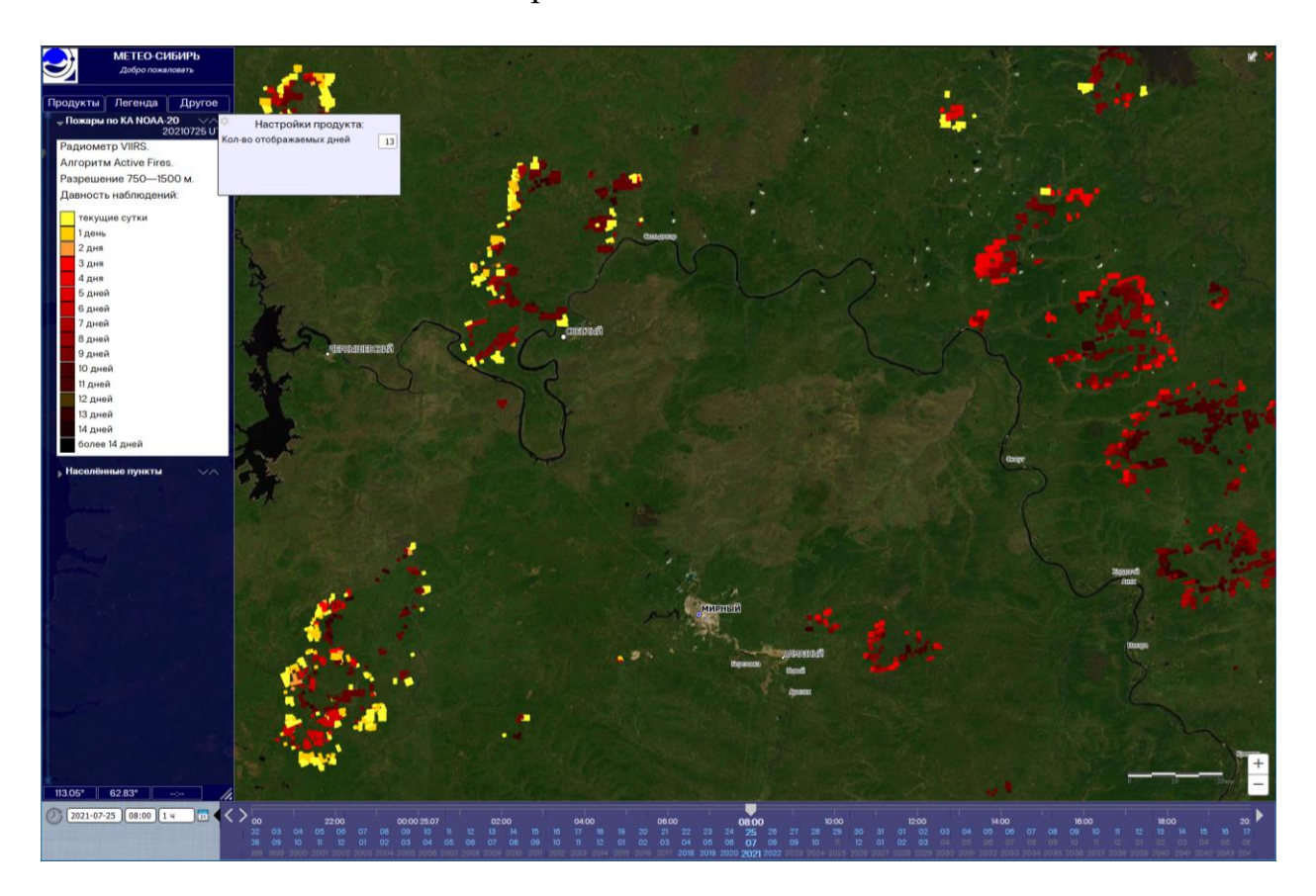

В разделе «Пожарная информация» доступны и данные об обнаруженных молниях на территории Евразии по информации от WWLLN. Данные имеют задержку в 6 часов и обновляются каждый час.

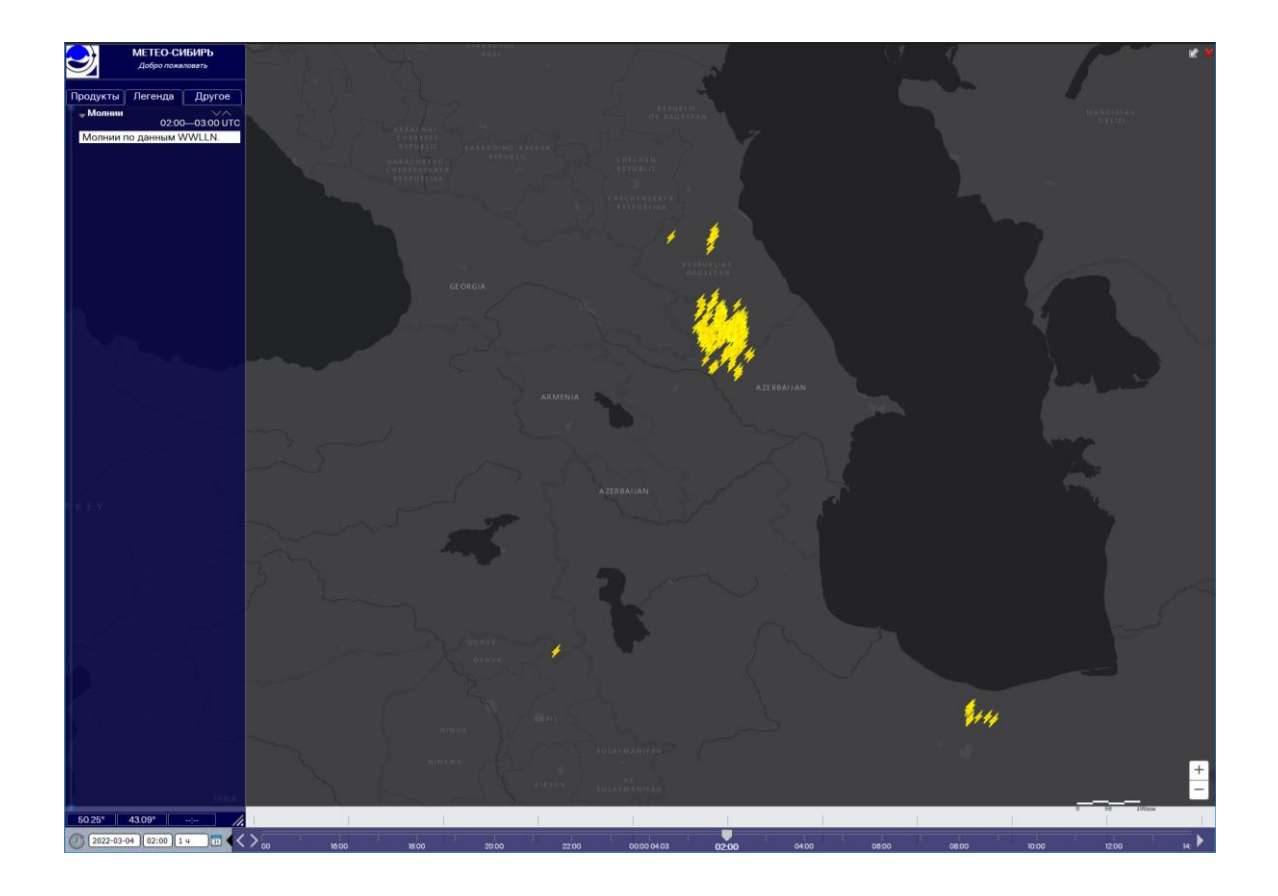

## <span id="page-28-0"></span>**4.6 Картография**

Данный раздел содержит набор картографических слоёв в виде точечных, линейных и площадных объектов доступных для отображения в главном рабочем окне сервиса.

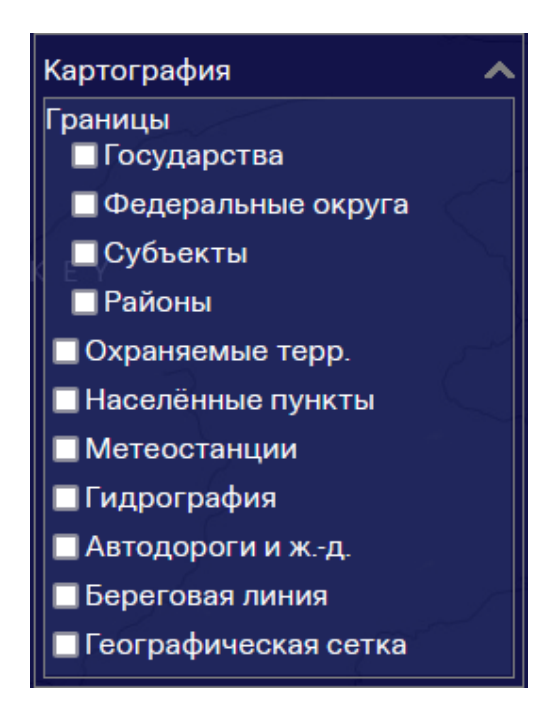

Подраздел «Границы» предоставляет слои для отображения различных границ: от государственных (на весь мир), до границ округов, субъектов и районов (только для территории России).

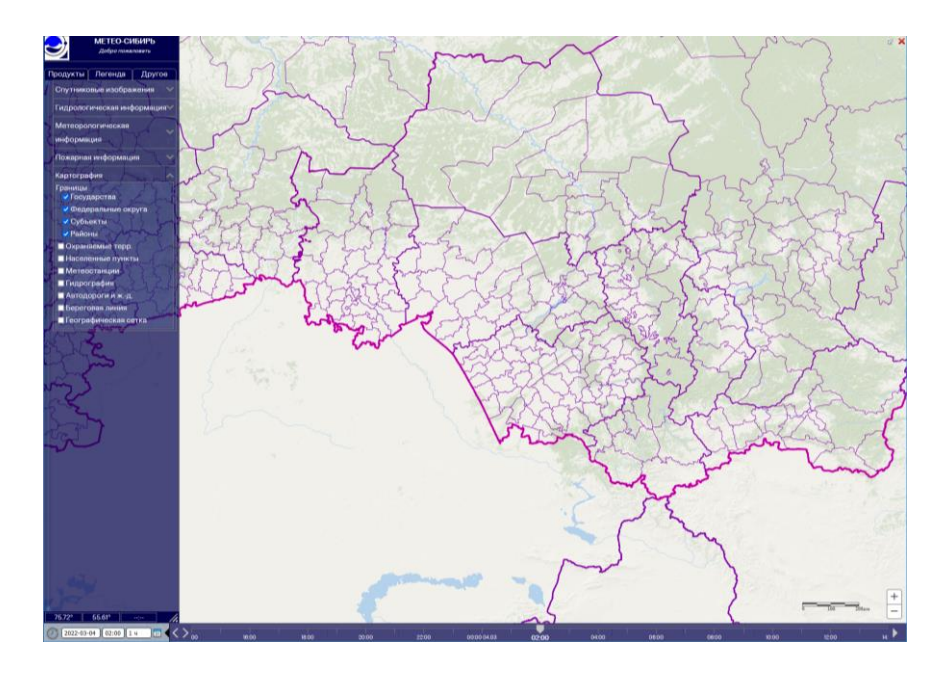

Слой с особо охраняемыми природными территориями отображает площадные объекты, занимаемые на территории России Федеральными заказниками, Заповедниками и Национальными парками.

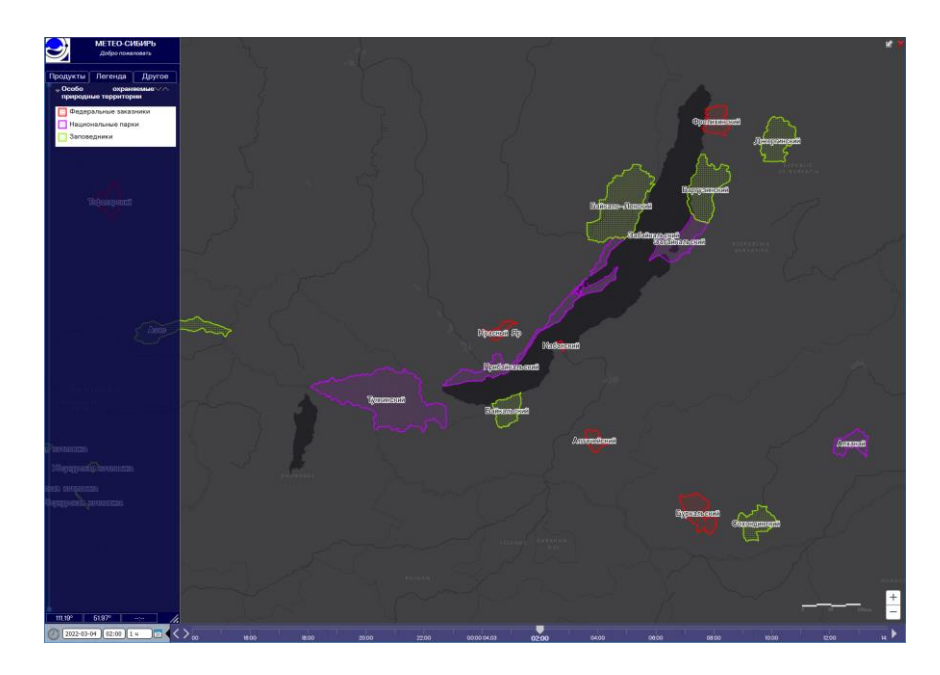

Слой «Населённые пункты» даёт информацию о местоположении, названии и численности поселений на территории России и мира. В зависимости от выбранного масштаба в главном рабочем окне сервиса будут отображаться пункты с большей или меньшей численностью населения.

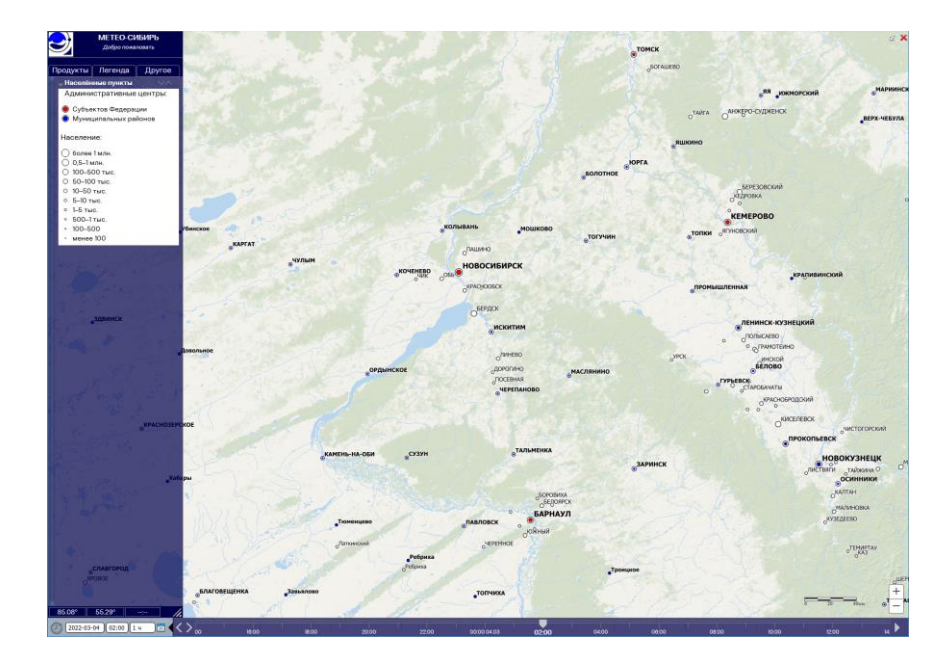

Слой «Метеостанции» выводит на экран местоположение и название метеостанций для территории России и части стран ближнего зарубежья.

Слой «Гидрография» отображает объекты гидрологии для территории России. В зависимости от изменения масштаба меняется и отображение объектов данного слоя.

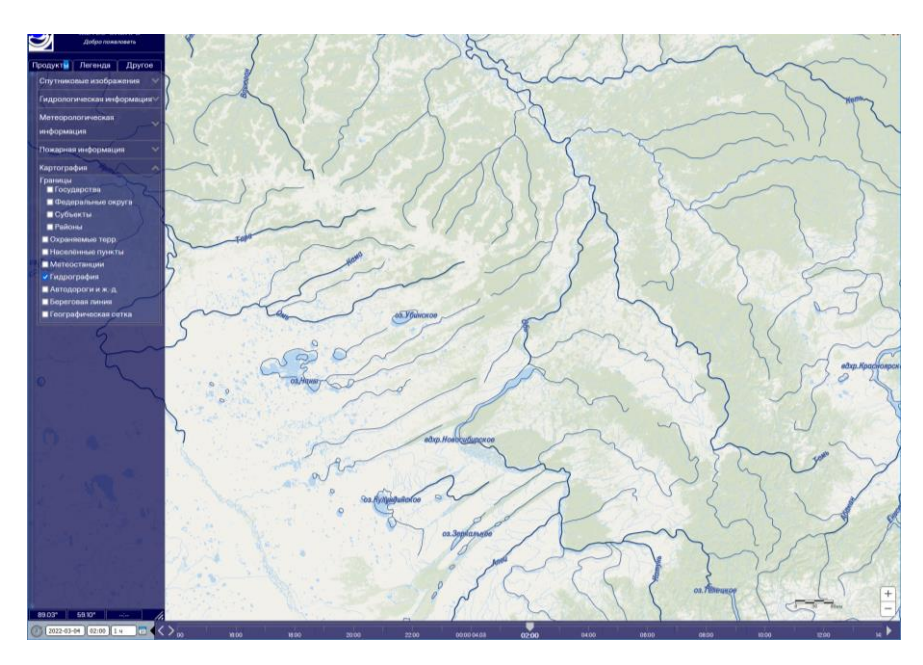

Информация об автомобильных и железных дорогах доступна для территории России и стран ближнего зарубежья.

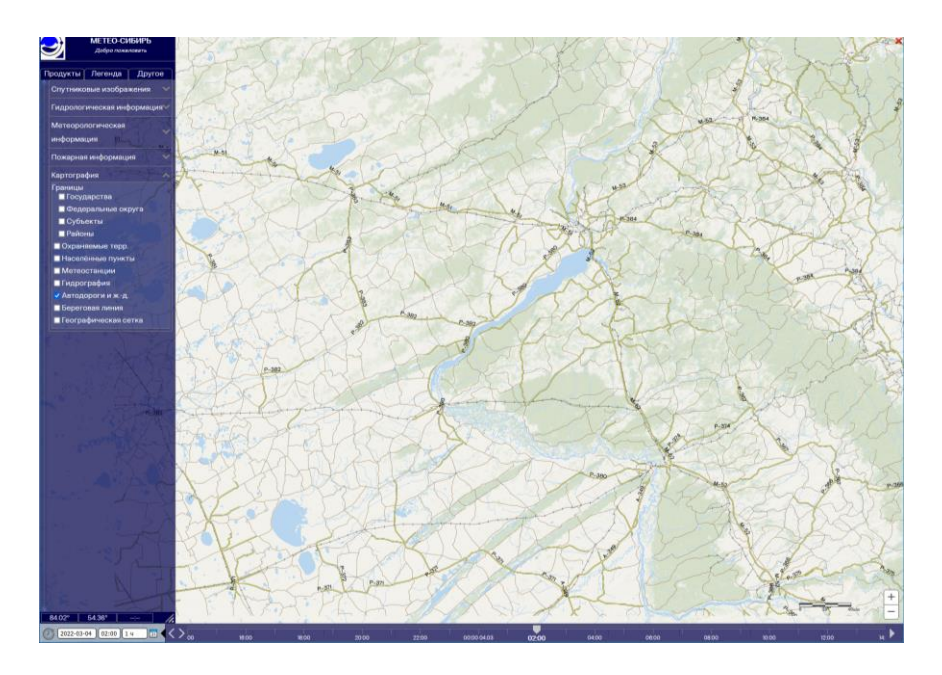

Слой «Географическая сетка» включает отображение прямоугольной сетки координат в главном рабочем окне сервиса. В зависимости от выбранного масштаба автоматически меняется и шаг сетки.

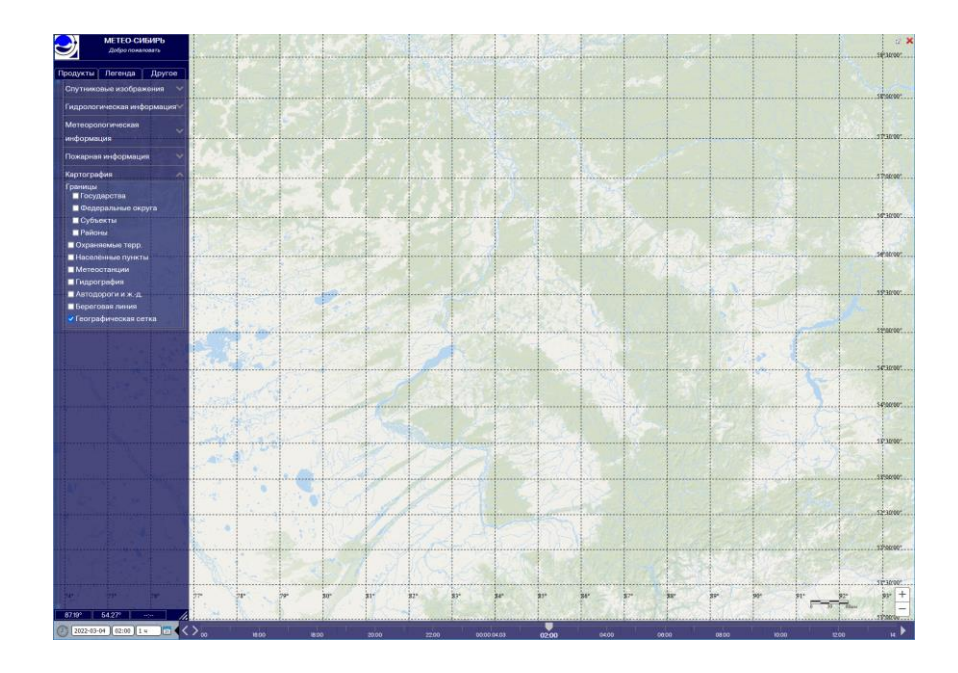

# <span id="page-33-0"></span>**5 РЕКОМЕНДАЦИИ ПО ОСВОЕНИЮ И КОНТАКТЫ**

Спутниковые данные, а также продукция, полученная на их основе, доступна на ГИС «Метео-Сибирь» для всех пользователей. Если необходимо получить доступ к конфиденциальной информации (данные с гидропостов, спутниковые измерения состояния посевов), в таком случае необходимо сформировать заявку посредством инструмента запроса на главной странице сайта Сибирского центра «НИЦ «Планета»:<https://rcpod.ru/>

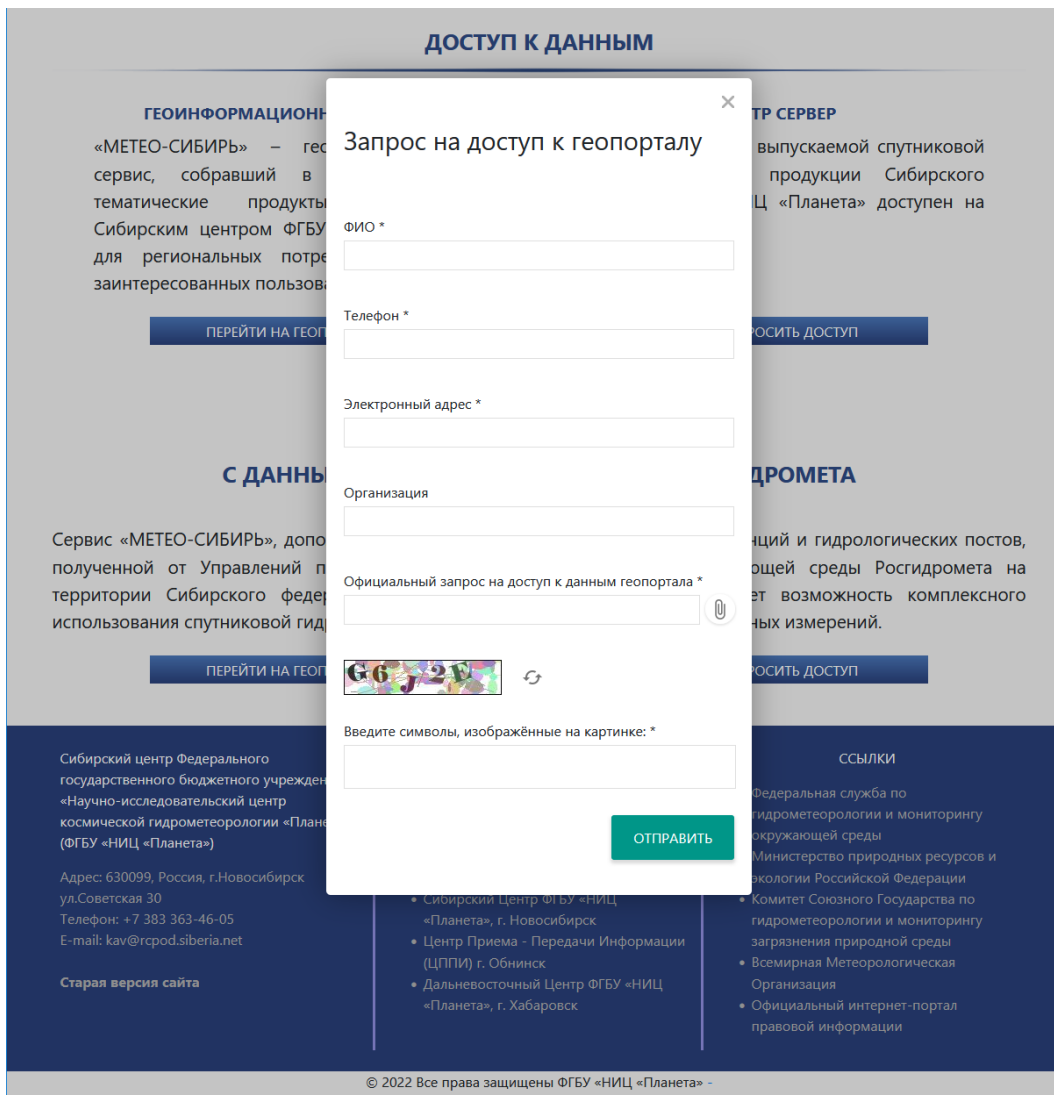

При формировании запроса необходимо обязательно указать ФИО, телефон, электронный адрес, а также прикрепить скан документа с запросом на доступ. Администратор портала при положительном решении по заявке производит назначение соответствующих уровней доступа пользователю.

По вопросам использования, обнаружения ошибок, а также вопросам получения доступа обращаться по телефону: +7 (383) 363-46-05 или на электронную почту: [ppi@rcpod.siberia.net](mailto:ppi@rcpod.siberia.net)